## **CSV** Import setup

After you open a project, you can start the CSV Import plugin by clicking File > Import From > Import CSV on the MagicDraw main menu. The Import CSV: Setup dialog, see figure below, will appear.

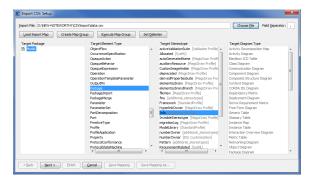

The Import CSV: Setup dialog allows you to:

- Choose a CSV file to import.
- Declare a field separator, (the default field separator is comma) if you want to use a character other than a comma in your CSV file.
- Select a stored.
   Select a stored.
   Target Element Type
- Select which Target Stereotype to apply.
- Choose a Target Diagram Type (necessary if you choose target type of Diagram).

There is additional functionality available on the Import CSV Setup screen. The table below lists them all.

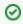

If you do not specify the **owner** property while importing, the package into which you import will become its owner by default.

| Element             |                                             | Functionality                                                                                             |
|---------------------|---------------------------------------------|----------------------------------------------------------------------------------------------------|
| Import File: D:\NEW | /-NOTEWORTHY\CSVImport\data.csv Choose Eile | The Choose File button allows you to browse and select a CSV file that you want to import into MagicDraw. |
|                     | Field Separator: ,                          | The Field Separator text box displays the current field separator.                                        |
|                     | <u>L</u> oad Import Map                     | The Load Import Map button opens the Model Imports dialog shown in the next row.                          |

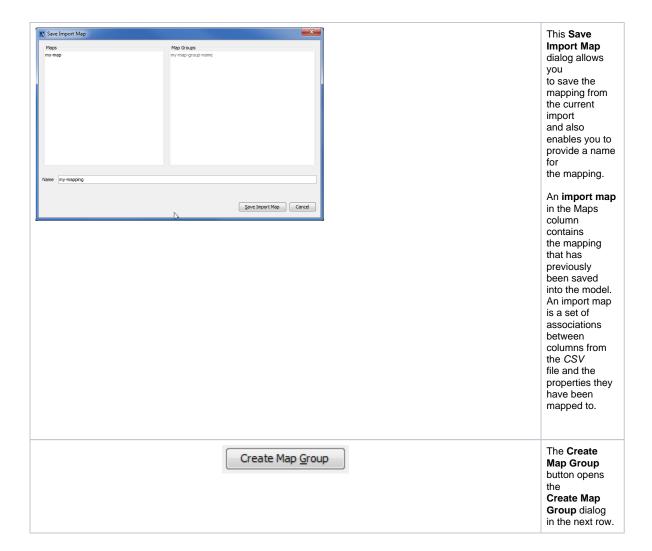

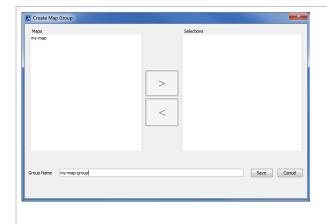

A Map Group is a set of saved maps that are grouped under a specific map group name. Executing a map group will execute all the saved maps within it sequentially.

The Create
Map Group
dialog lets you
create a map
group by
specifying its
name
and also lets
you move
individual map
files
into or out of
your map
group using the
buttons marked
> and <.

See section - Saving Your Choices - Save Import Map, Load Import Map, Save Map Group, and Execute Map Group for more information about this dialog.

Execute Map Group

Clicking the Ex ecute Map Group button brings up the M odel Imports dialog shown in the next row.

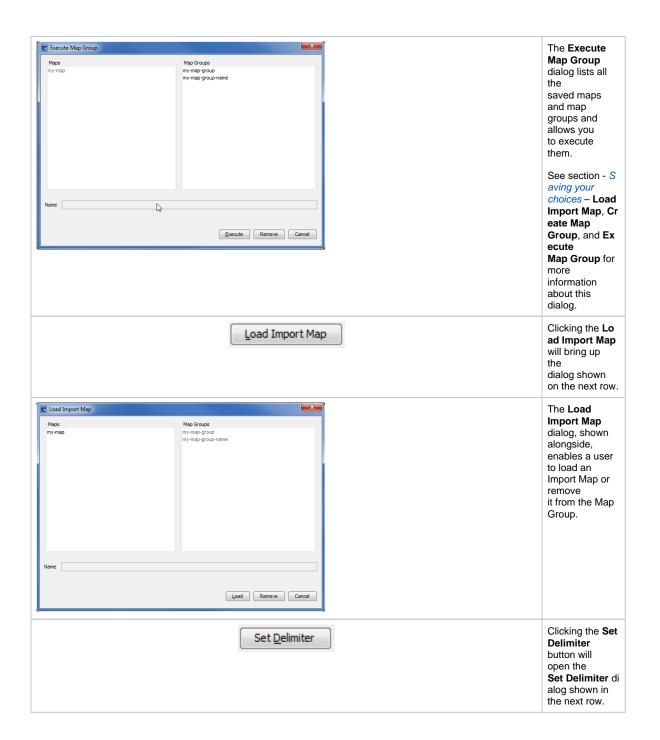

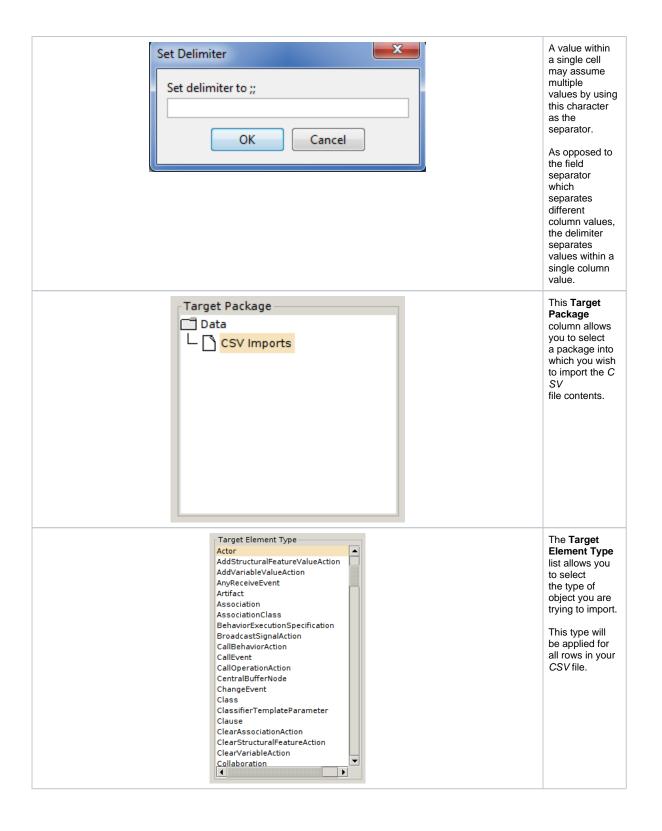

| Target Stereotype autoGeneratedName CustomImageHolder HyperlinkOwner InvisibleStereotype migrationLog NumberOwner Realization requirementActor Specification TODO_Owner typeModifier useCaseOwner | The Target Stereotype list is a list of stereotypes you can apply to your target element.  Selecting the Target Stereotype is optional.  Obviously, different target elements have different sets of applicable stereotypes. |
|----------------------------------------------------------------------------------------------------|----------------------------------------------------------------------------------------------------|
| Save Mapping As                                                                                                    | The Save Mapping As button enables you to save the mapping from the current import into the model. Clicking this button brings up a dialog which allows you to specify a name for the mapping.                               |
| Save Mapping                                                                                                    | The Save Mapping button also brings up a dialog which enables you to save the mapping from the current import into your model.                                                                                               |
| < <u>B</u> ack                                                                                                    | The Back and Next buttons are for navigating the CSV Import plugin wizard interface, the first screen of which is the Setup screen. Clicking Next will display the Map ping screen.                                          |
| <u>Finish</u>                                                                                                    | The <b>Finish</b> button. This is enabled only after you have completed both the setup and mapping steps of the wizard.                                                                                                    |

Cancel

The Cancel button allows you to exit the CSV Import wizard interface.